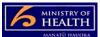

## PRMS Adding a new document to a Corrective Action Monitoring (CAM) case

There are two ways to add a document to a CAM case, either by uploading a new document or checking a progress template document back in that has been checked out. Follow the process below for uploading a new document.

## Adding a document related to a corrective action against a case

- 1. Go into the CAM case from the CAM in-basket.
- 2. Click on the CAMs Documents folder to open it (this will then display the progress reporting template icon).
- 3. Go to the Documents tab and click on the Add button, then click Add Document.
- 4. A pop-up box appears, choose this computer, then click next.
- 5. This opens a window there is a title that says document type (in blue) with a little down arrow next to it. Click on the down arrow.
- 6. This opens a window with the word document with a plus sign next to it. Click on the plus sign.
- 7. Choose 'CAM Document' from the list and press OK at the bottom of the box.
- 8. This takes you back to the prior pop-up window which should now have the word CAM Document directly beneath the title document type.
- 9. Then go to the browse button on the right hand side of the pop-up screen (in the middle of the screen) and select the document from your computer. You will know you have correctly done this when the document description is auto-populated next to the browse button.
- 10. Then select OK at the bottom of the pop-up screen. It will then say it is adding the document.
- 11. Document should then be successfully loaded against the case (added document will appear on left hand side of screen in the Documents tab).